## **Gestire i cookie in Firefox**

Ecco come abilitare, disabilitare e configurare i cookie in Mozilla Firefox.

1. Fai clic sul **menu (tre lineette orizzontali)** nell'angolo in alto a destra nella finestra del browser e seleziona **Impostazioni**.

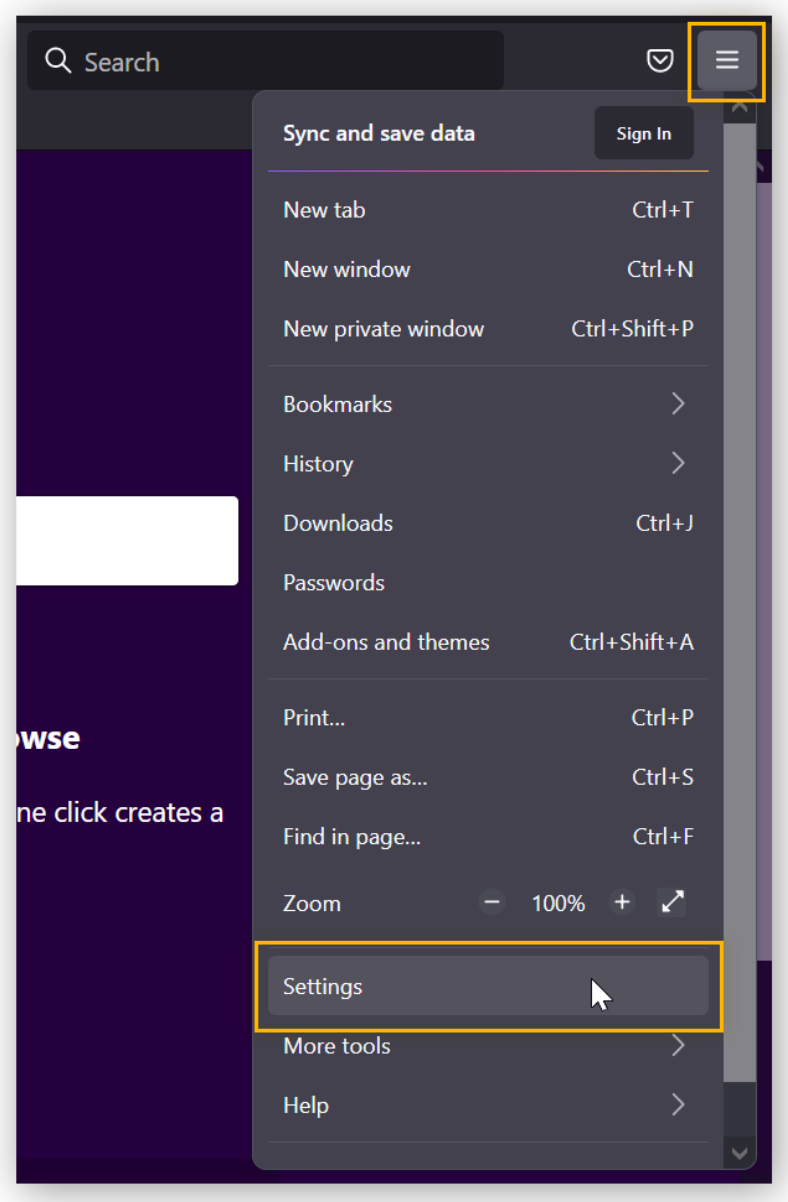

2. Fai clic su **Privacy e sicurezza** a sinistra.

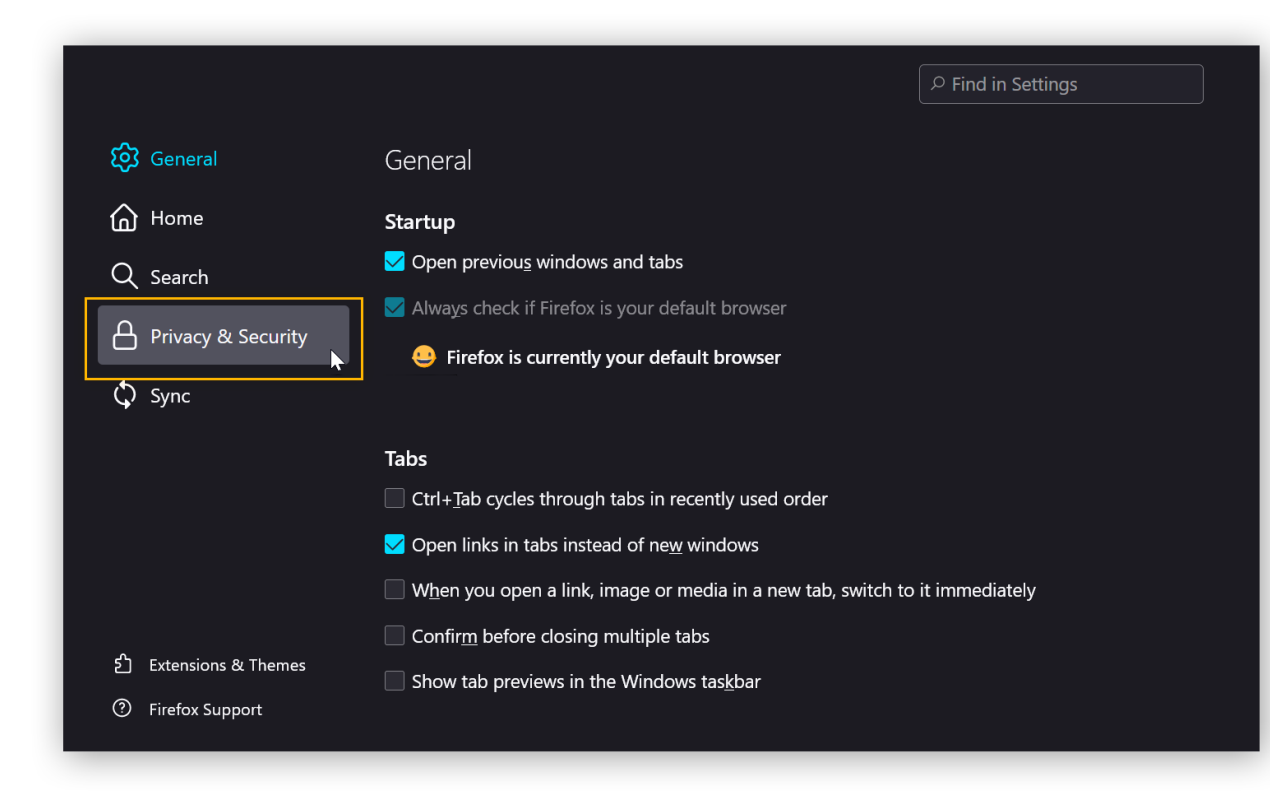

3. Fai clic su **Personalizzata**. Quindi, nel menu a discesa sotto **Cookie** scegli **Tutti i cookie**.

Mozilla Firefox non utilizza più i cookie..